# **Microsoft Office 365**

### **Contents**

- 1 Introduction
- ♦ 1.1 Video showing login to Office 365 using ADFS with PINpad
- 2 Prerequisites  $\triangle$  2.1 Downloads
- 3 Baseline
- 
- 4 Architecture 5 Installation
	- ♦ 5.1 Configure The Swivel Server
	- ♦ 5.2 Using additional attributes for authentication 5.3 ADFS Integration ♦
		- - ◊ 5.3.1 Copy required files to the ADFS server
			- 5.3.2 Modify the ADFS login pages ◊ 5.3.2 Modify the ADFS login pages<br>5.3.2.1 web.config options
			- ◊ 5.3.3 Restart IIS
	- 5.4 Additional Installation Options ♦
		- ◊ 5.4.1 Disabling or enabling the Automated TURing
			- ◊ 5.4.2 Changing the Show TURing Button
- 6 Testing the Installation • 7 Uninstalling the Swivel Integration
- 8 Troubleshooting
- 9 Known Issues and Limitations
- 10 Additional Information
- 11 Additional documentation
- $\triangle$  11.1 Swivel

# **Introduction**

This article describes how to manually integrate Swivel with Microsoft Office 365 to provide strong and two factor authentication. A more recent integration with a swivel installer and configuration program is available in the Microsoft ADFS 2 Integration. For ADFS version 3 see Microsoft ADFS 3 Authentication.

## **Video showing login to Office 365 using ADFS with PINpad**

Swivel Authenticating Office365 using ADFS with PINpad from Swivel Secure.

# **Prerequisites**

Swivel authentication platform 3.x

ADFS Proxy 2.0, ADFS Proxy 2.1

Microsoft Office 365

## **Downloads**

ADFS Integration files

# **Baseline**

(The version tested with) Swivel 3.9.5 ADFS Proxy 2.0, ADFS Proxy 2.1

Microsoft Office 365

# **Architecture**

The process of the filter is quite simple and verifies the credentials against the Swivel server and, if correct, passes the user through to ADFS for issuing of the secure token. The filter plays no role in interpreting ADFS authentication requests or in generating responses.

# **Installation**

# **Configure The Swivel Server**

**Configure a Swivel Agent** (For standard XML Authentication)

1. On the Swivel Management Console select Server/Agent

- 2. Enter a name for the Agent
- 3. Enter the Exchange IP address
- 4. Enter the shared secret used above on the Exchange Filter
- 5. Click on Apply to save changes

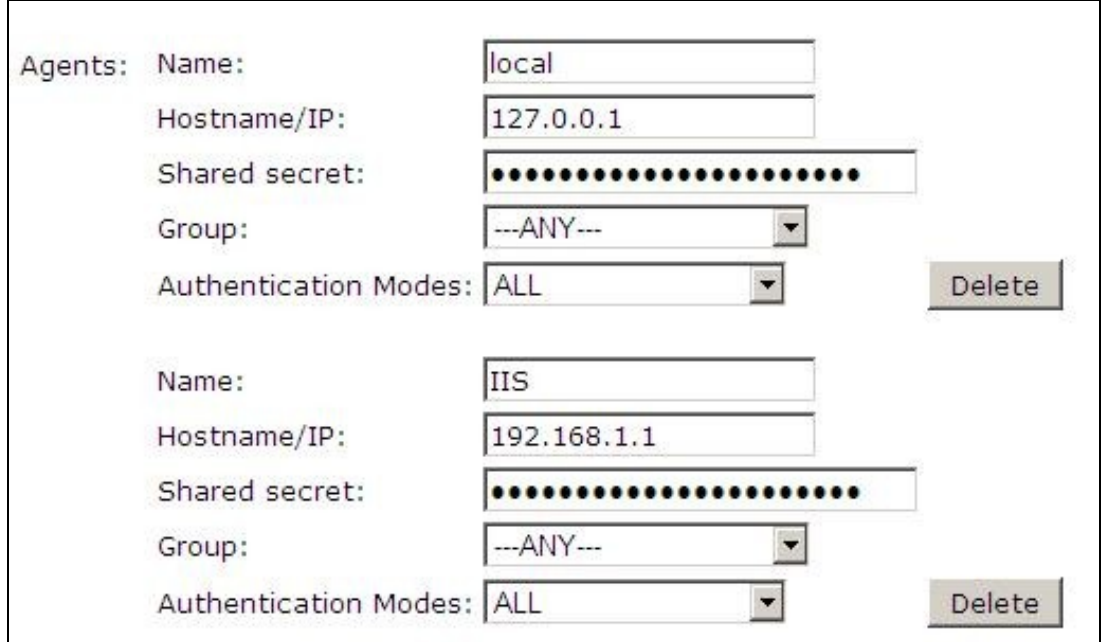

### **Configure Single Channel Access**

1. On the Swivel Management Console select Server/Single Channel

2. Ensure ?Allow session request by username? is set to YES

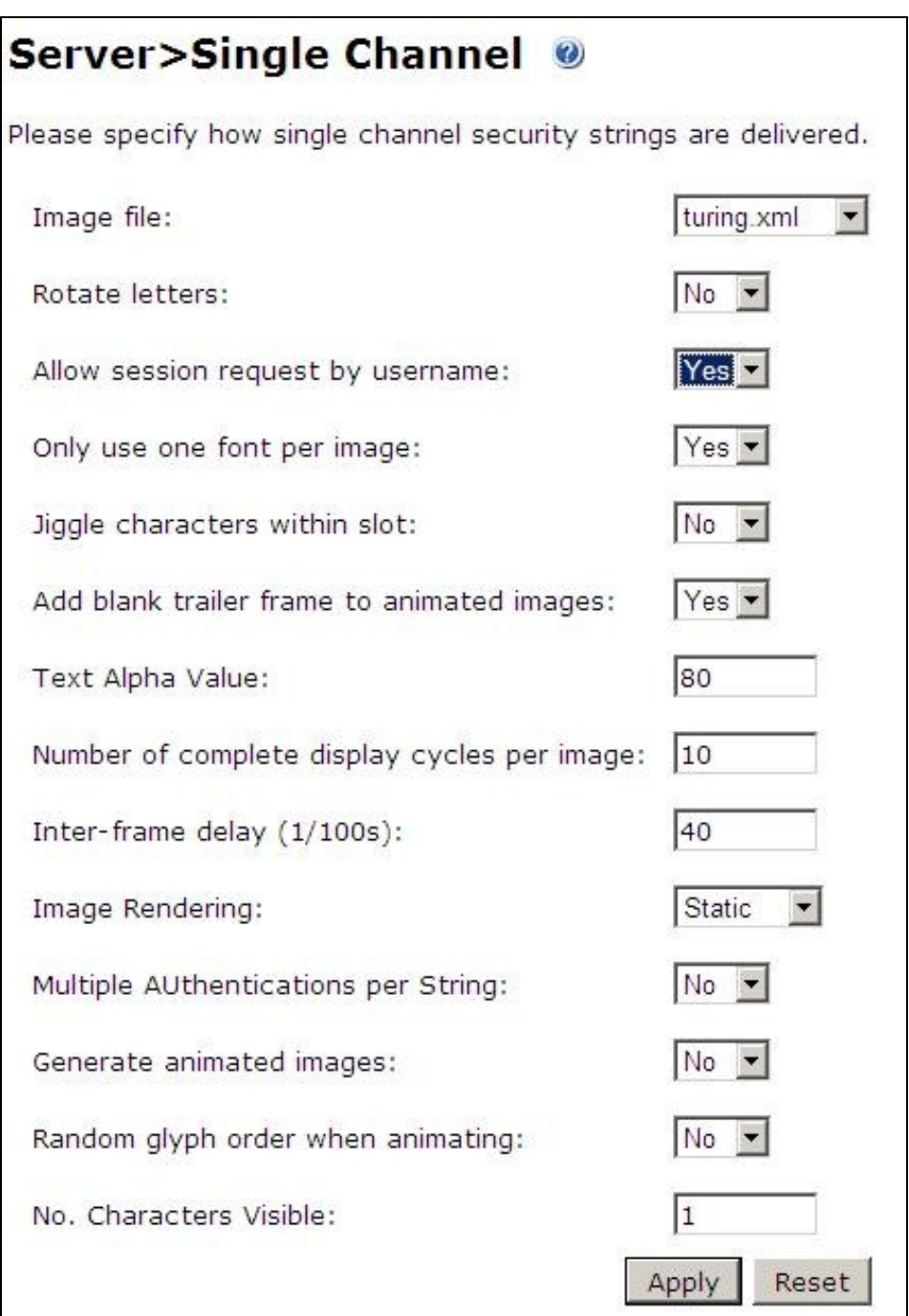

## **Using additional attributes for authentication**

When using additional attributes for authentication see User Attributes How To

### **ADFS Integration**

The Swivel integration needs to be made on the internet facing ADFS proxy server that customers use for their OWA login.

The following files are used for integration

- FormsSignIn.aspx ? example logon page
- Web.config ? example configuration file
- Pinsafe\_image.aspx ? TURing image proxy web page
- Exists.aspx ? utility web page to check if a user exists
- Bin\PINsafeASPNetFilter.dll ? the PINsafe HTTP module that manages authentication
- Bin\PINsafeClient.dll ? manages PINsafe communication

### **Copy required files to the ADFS server**

Copy *pinsafe\_image.aspx* and *exists.aspx* to the *adfs\ls*

Copy the *PINsafeASPNetFilter.dll* and *PINsafeClient.dll* to adfs\ls\bin (you may need to create this folder).

#### **Modify the ADFS login pages**

The other two files, FormsSignIn.aspx and web.config, are example files only. You should examine these files, and copy the relevant parts to your existing versions of these files, modifying them as appropriate. Instructions are included in the files themselves. Each section that needs to be changed or inserted is prefixed by and ended by .

#### **web.config options**

**PINsafeServer** default: 192.168.78.103, The IP address or hostname of the Swivel server.

**PINsafePort** default: 8080, The port used to communicate with the Swivel server. This usually should be 8080 for appliance and software installations.

**PINsafeContext** default: pinsafe, The Swivel application installation name, usually *pinsafe*.

**PINsafeSecure** default: True, On the *PINsafePort* if the Swivel server is using SSL communication this should be set to Yes, if no SSL is used this should be set to False.

**PINsafeSecret** default: secret, This needs to be set to the same as that set on the Swivel server Agent.

**PINsafeLogonPath** default: /adfs/ls/, the logon path to be used.

**PINsafeLogoffPath** default: /adfs/ls/, the logoff path to be used.

**PINsafeExcludedPaths** default: /adfs/ls/MasterPages/:./pinsafe\_image.aspx, Add any custom paths that need to be accessed during authentication here.

PINsafeIgnoreDomain default: true, If True it will strip off the domain name to get the PINsafe username, if False it will not alter the user login name.

**PINsafeAcceptSelfSigned** default:True, If set to True it will allow self signed and invalid certificates to be used on the Swivel server. If set to False, the certificate must be correct for that of the Swivel server.

**PINsafePassword** default: True"

**PINsafeImage** default: True, If True Display a single Channel authentication image, if False do not display an image.

**PINsafeMessage** default: False, If True send the user an dual channel message, if False do not send the user a message.

**PINsafeCookieSecret** default: will be generated randomly.

**PINsafeIdleTimeSecs** default: 300

**AllowNonPINsafeUsers** default: False, If True allow non Swivel users to authenticate without Swivel authentication, if False do not permit non Swivel users to authenticate. the option to allow unknown users to authenticate without Swivel authentication only applies to users not known to Swivel at all. You cannot specify that it only applies to a group of users, and not to other users who are known to Swivel, but not in a particular group.

**PINsafeFilterEnabled** default: True, If true the Swivel ADFS filter is working, if False the Swivel ADFS filter is present but Swivel authentication is disabled.

**PINsafeAuthenticationDomain** default:

**PINsafeUsernameField** default: ctl00\$ContentPlaceHolder1\$UsernameTextBox

**PINsafeOTCField** default: otc, The prompt displayed to users where the Swivel authentication details should be entered.

#### **Restart IIS**

Restart IIS on the ADFS server for the changes to take effect.

### **Additional Installation Options**

### **Disabling or enabling the Automated TURing**

If login methods other than the TURing are to be used such as SMS, Mobile Client or Token, then the automated TURing must be disabled. This is for Swivel ADFS filter version 1.2.

Backup then edit the file C:\inetpub\adfs\FormsSignIn.aspx

Find the line with only showTuring(); and comment out using as below. To re-enable remove the comments.

```
 rowTuring.style.display = "";
    showTuring();
\overline{\mathcal{L}}
```
{

Reload the browser and verify that the login page is now correct.

### **Changing the Show TURing Button**

After applying the Swivel customisation, go to C:\inetpub\adfs\ls and edit as an Administrator the FormsSignIn.aspx. Look for "Show TURing" and alter it as appropriate.

# **Testing the Installation**

The next time you try to access the ADFS login page, there will be no apparent difference to the login page. However, after you enter the username, for an existing user, you should see an additional field for one-time code, and a button to request a TURing image. You should not be able to authenticate to ADFS without entering both the AD password AND the PINsafe one-time code.

# **Uninstalling the Swivel Integration**

# **Troubleshooting**

Check the Swivel logs Check the ADFS server logs

# **Known Issues and Limitations**

The ADFS proxy currently does not support a redirect if the user is required to Change their PIN.

# **Additional Information**

# **Additional documentation**

**Swivel**

Swivel ADFS and Office 365 High Level Overview Document